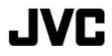

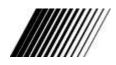

# **DIGITAL CAMERA**

# GC-A55

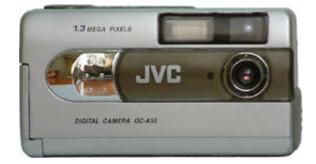

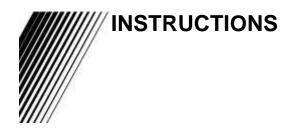

Thank you for purchasing this JVC product. Before beginning to operate this unit, please read the instruction manual carefully in order to make sure that the best possible performance is obtained. If you have any question, consult your JVC dealer.

To HomePage of JVC

J5500-117A

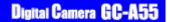

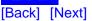

## " SOME DO'S AND DON'TS ON THE SAFE USE OF EQUIPMENT "

This equipment has been designed and manufactured to meet international safety standards but, like any electrical equipment, care must be taken if you are to obtain the best results and safety is to be assured.

## Do

read the operating instructions before you attempt to use the equipment.

## Do

ensure that all electrical connections (including the mains plug, extension leads and interconnections between pieces of equipment) are properly made and in accordance with the manufacturer's instructions. Switch off and withdraw the mains plug when making or changing connections.

## Do

consult your dealer if you are ever in doubt about the installation, operation or safety of your equipment.

## Do

be careful with glass panels or doors on equipment.

## **DON'T**

continue to operate the equipment if you are in any doubt about it working normally, or if it is damaged in any way—switch off—withdraw the mains plug and consult your dealer.

## **DON'T**

remove any fixed cover as this may expose dangerous voltages.

## **DON'T**

leave equipment switched on when it is unattended unless it is specifically stated that it is designed for unattended operation or has a standby mode.

Switch off using the switch on the equipment and make sure that your family know how to do this. Special arrangements may need to be made for infirm or handicapped people.

## **DON'T**

use equipment such as personal stereos or radios so that you are distracted from the requirements of road safety. It is illegal to watch television when driving.

## **DON'T**

listen to headphones at high volume as such use can permanently damage your hearing.

## DON'T

obstruct the ventilation of the equipment, for example with curtains or on soft furnishings. Overheating will cause damage and shorten the life of the equipment.

## **DON'T**

use makeshift stands and NEVER fix legs with wood screws. To ensure complete safety always fit the manufacturer's approved stand or legs with the fixing screws supplied according to the instructions.

## **DON'T**

allow electrical equipment to be exposed to rain or moisture.

## **ABOVE ALL**

**NEVER** let anyone especially children push anything into holes, slots or any other opening in the case. This could result in a fatal electrical shock.

**NEVER** guess or make changes with electrical equipment of any kind. It is better to be safe than sorry!

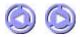

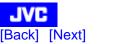

## **FCC INFORMATION**

This device complies with Part 15 of the FCC Rules. Operation is subject to the following two conditions:

- 1. This device may not cause harmful interference.
- 2. This device must accept any interference received, including interference that may cause undesired operation.

## Note :

This equipment has been tested and found to comply with the limits for a Class B digital device, pursuant to Part 15 of the FCC rules. These limits are designed to provide reasonable protection against harmful interference in a residential installation. This equipment generates, uses and can radiate radio frequency energy and, if not installed and used in accordance with the instructions, it may cause harmful interference to radio communications. However, there is no guarantee that interference will not occur in a particular installation. If this equipment does cause harmful interference to radio or television reception, which can be determined by turning the equipment off and on, the user is encouraged to try to correct the interference by one or more of the following measures:

- Reorient or relocate the receiving antenna.
- Increase the separation between the equipment and receiver.
- Connect the equipment into an outlet on a circuit different from that to which the receiver is connected.
- Consult the dealer or an experienced radio/TV technician for help.

## CAUTION

Changes or modifications not approved by JVC could void user's authority to operate the equipment.

## Contact

Address: JVC AMERICAS CORP., 1700 Valley Road, Wayne, New Jersey 07470 Telephone: (973) 317-5000

## **INFORMATION (for CANADA)**

This Class B digital apparatus complies with Canadian ICES-003.

## **RENSEIGNEMENT (Pour le CANADA)**

Cet appareil numérique de la classe B est conforme à la norme NMB-003 du Canada.

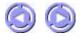

# [Back] [Next]

## WARNING:

TO REDUCE THE RISK OF FIRE OR ELECTRIC SHOCK, DO NOT EXPOSE THIS APPLIANCE TO RAIN OR MOISTURE.

## SAFETY PRECAUTIONS

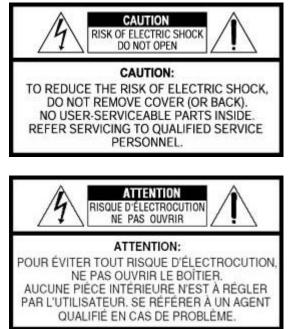

The lightning flash with arrowhead symbol, within an equilateral triangle, is intended to alert the user to the presence of uninsulated "dangerous voltage" within the product's enclosure that may be of sufficient magnitude to constitute a risk of electric shock to persons.

Â

The exclamation point within an equilateral triangle is intended to alert the user to the presence of important operating and maintenance (servicing) instructions in the literature accompanying the appliance.

## CAUTIONS

## About moisture condensation . . .

You may have observed that pouring a cold liquid into a glass will cause drops of water to form on the glass' outer surface. This same phenomenon occurs on the lens of the camera when it is moved from a cool place to a warm place, after heating a cold room, under extremely humid conditions or in a place directly subjected to the cool air from an air conditioner.

## Serious malfunctioning

If malfunctioning occurs, immediately stop using the unit and remove the battery, then consult your local JVC dealer.

## **MAIN UNIT**

## 1. For safe use, please do NOT . . .

- open the camera's chassis due to high voltage inside.
- disassemble or modify the unit.
- allow inflammables, water or metallic objects to enter the unit.

- remove the batteries while the power is on.
- look through the viewfinder directly at the sun or extremely bright light.
- point the lens directly into the sun. This can lead to malfunctioning of the internal circuitry. There is also a risk of fire or electric shock.
- subject it to shock or excessive vibration.
- connect any USB cable to this unit except the one provided.

## 2. Avoid using the unit in the following places :

- Where the camera will be subject to dust, soot, steam, or excessive heat.
- Where the camera will be subject to excessive shock or vibration.
- Where the camera will be subject to extremely low (under 0°C or 32°F) or extremely high (over 40°C or 104°F) temperatures.
- In direct sunlight.
- In a closed car in summer.
- Near a heater.
- Near a television set.
- Near appliances generating strong magnetic or electric fields (speakers, broadcasting antennas, etc.).

## **MEMORY CARDS**

## 1. To properly use and store your memory cards, be sure to read the following cautions

- Make sure the memory card bears the SD or Multimedia Card mark.
- Make sure the memory card is positioned properly when inserting.
- While the memory card is being accessed (during recording, playback, deletion, formatting etc.), never unload the memory card or turn off the digital camera.
- Store memory cards
  - o away from heaters or other heat sources.
  - o out of direct sunlight.
  - o where they will not be subject to unnecessary shock or vibration.
  - where they will not be exposed to strong magnetic fields ( such as those generated by motors, transformers or magnets).

## LCD MONITOR

- To prevent damage to the LCD monitor, do NOT subject it to undue force or shocks.
- To prolong its service life, avoid rubbing it with a coarse cloth.

## **ALKALINE BATTERIES**

## 1. For safe use, do NOT . . .

- attempt to charge the alkaline batteries.
- use rechargeable batteries.
- reverse the polarities of the batteries.
- carry or store a battery together with objects such as metal pens, necklaces, coins or hairpins. This could short-circuit the positive and negative poles of the battery.
- heat or attempt to disassemble a battery.
- expose the battery to water or fire.
- subject a battery to strong impacts, such as hitting it with a hammer, stepping on it or dropping it.
- forget to remove the batteries from the unit if the camera is not to be used for an extended period of time, so as to prevent leakage
- 2. Use only the specified batteries with this camera. The use of other power sources may cause a fire.

3. When discarding batteries, environmental problems must be considered and the local rules or laws governing the disposal of these batteries must be followed strictly.

## HOW TO HANDLE A CD-ROM

- Take care not to soil or scratch the mirror surface (opposite to the printed surface). Do not write anything or put a sticker on either the front or back surface. If the CD-ROM gets dirty, gently wipe it with a soft cloth outward from the center hole using a circular motion.
- Do not use conventional disc cleaners or cleaning spray.
- Do not bend the CD-ROM or touch its mirror surface.
- Do not store your CD-ROM in a dusty, hot or humid environment. Keep it away from direct sunlight.

## FLASH

- Do not fire the flash at a person, particularly an infant, at short range for this may cause impairment of eyesight.
- Do not touch light-emitting portion after flash. This may cause burn.

## **BEFORE USING THE CAMERA**

- We recommend that you take some test shots before you actually start, to accustom yourself to the camera.
- We cannot bear any responsibility for an inability to shoot, record, or play back material normally in the event of a problem with this camera.
- We shall not be liable for any incidental, consequential or exemplary damage, loss of profits or any demand made by any third party due to your use of this product or the provided software.
- Store backups of important photos on a personal computer, etc. We cannot bear any responsibility for pictures stored in memory that are lost or altered.
- It is prohibited to use pictures taken with this camera for commercial purposes without the consent of the copyright owner.
- Please be aware that the shooting subject could appear whitish or halation could occur in following conditions:
  - When a very bright subject is taken in a short distance.
  - o When a subject which has a very bright part is taken in strong sunlight.

## Notes:

- Microsoft and Windows are either registered trademarks or trademarks of Microsoft Corporation in the United States and/or other countries.
- Other trademarks are the properties of their respective owners.

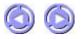

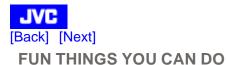

## This camera is an all-in-one compact size digital and USB PC-camera. With it, you can:

- Take digital pictures/video clips in an instant. Easily capture digital images and download them to your computer.
- Videoconference on the Internet. Keep in touch with distant family and friends. See and talk with people on the Internet face-toface.
- Send captured images with your e-mail messages.

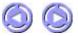

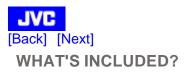

Please check to see that the following items are included in the package. If any item is missing, please enquire at your nearest authorized dealer.

| Digital Camera                                 | X 1 |
|------------------------------------------------|-----|
| CD-ROM with Driver, Application & Instructions | X 1 |
| USB Cable                                      | X 1 |
| Video Cable                                    | X 1 |
| Hand Strap                                     | X 1 |
| Alkaline Battery (AA Size)                     | X 2 |
| Pouch                                          | X 1 |
| Quick Start Guide                              | X 1 |
| Caution Sheet                                  | X 1 |

## Notes:

- Microsoft and Windows are either registered trademarks or trademarks of Microsoft Corporation in the United States and/or other countries.
- Other trademarks are the properties of their respective owners.

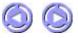

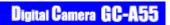

SYSTEM REQUIREMENTS (PC)

- Microsoft® Windows® 98/98SE/Me/ 2000/XP (Pre-installed Model)
- Intel® Pentium® Processor 166 MHz or higher
- Free USB Port
- Minimum RAM: 32 MB (Windows XP: 128 MB)
- 250 MB of available hard disk space
- Color display: 800 x 600 or better
- CD-ROM drive

## Notes:

JVC [Back] [Next]

- Microsoft and Windows are either registered trademarks or trademarks of Microsoft Corporation in the United States and/or other countries.
- Other trademarks are the properties of their respective owners.

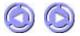

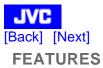

Capturing high-quality digital images is fast and easy with this state-of-the-art smart camera. Equipped with a 1.3 Mega pixel CMOS, this camera is capable of capturing images with a resolution of up to 1280 X 1024 pixels.

Other cool features provided by the camera include the following:

| LCD Monitor                                                  | The 1.5" full-color LCD at the back of the camera makes it easy to frame your subject. It also displays a preview of the still images/ video clips you have recorded.                                                                                |  |
|--------------------------------------------------------------|----------------------------------------------------------------------------------------------------|--|
| Digital Zoom                                                 | Zoom in 2X and get a larger, closer view of the subject.<br>(available at the resolution of 640 X 480 pixels).                                                                                                    |  |
| Flexible Flash Settings                                      | Change the flash setting according to the lighting conditions.                                                                                                    |  |
| Menu Settings                                                | Have more control over image quality by adjusting settings such as "White Balance", "EV compensation" and more.                                                                                                    |  |
| Thumbnail View                                               | Display in sets of nine pictures on the LCD for easier and quicker selection.                                                                                                    |  |
| Video cable<br>Connection[Composite<br>Video out (NTSC/PAL)] | Browse through the images you have captured, on a television monitor in place of the LCD monitor for a better view.                                                                                                    |  |
| Built-in Digital Memory                                      | With a built-in digital memory of 8MB capacity, shooting can be done<br>even in the absence of an external memory card. For enhanced<br>storage, you can insert either an SD or a multimedia card.                                                   |  |
| Automatic Power Off                                          | Reduce undue energy consumption with this feature.                                                                                                    |  |
| USB connection                                               | USB connection allows simple, high speed transfer of image data to<br>your PC (Std. Mass Storage compatible). Further, this camera can be<br>used as a PC camera, allowing you to hold videoconferences over the<br>internet or corporate intranets. |  |

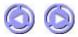

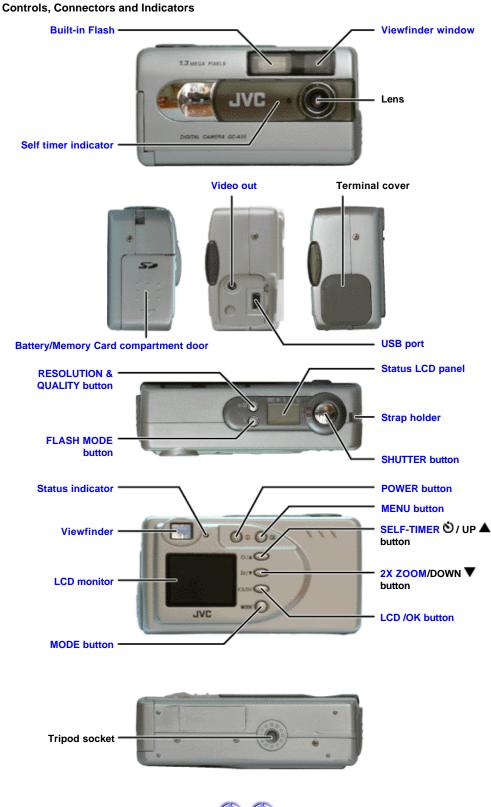

JVC [Back] [Next] Getting to Know the Camera

#### Status LCD panel

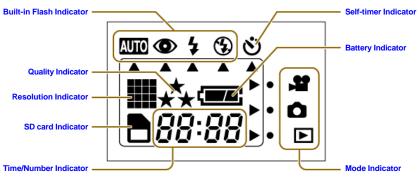

#### 1. Resolution Indicator

Full resolution (SXGA 1280 X 1024 Pixels)

Half resolution (VGA 640 X 480 Pixels)

#### 2. Quality Indicator

- 🚓 Fine quality
- 💉 Normal quality
- ★ Basic quality

#### 3. Battery Indicator

- Full battery power
- Low battery power
- Empty battery (blinking)

## 4. Built-in Flash Indicator

- AUTO Auto-Flash
- Red-eye reduction
- Fill-in flash
- Flash off

#### 5. Time/Number Indicator

**BB** Number of images that can be stored (Camera mode)

88:88 Time Display (Video Clip mode)

PC Connection Mode

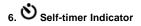

## 7. DSD card Indicator

### 8. Mode Indicator

- Video Clip mode
- Camera mode
- ▶ Play/ Delete mode

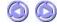

Be sure to insert the (AA-size Alkaline) batteries before trying to capture images with your camera.

#### Inserting the Batteries

- 1. Slide the Battery/Memory card compartment door (located on the right side of the camera) in the direction indicated by the arrow to open it.
- 2. Insert the AA-size batteries as indicated on the inner side of the door.
- 3. Close back the door and turn on the camera.

## Checking Batteries( **E**:Full battery power)

The battery indicator will be displayed on the status LCD panel while the camera is on. Depending on the durability and usage of the batteries, the number of pictures that can be recorded varies. Note that power is consumed by the following operations even when not recording, reducing the number of images that can be recorded :

- Extensive use of the LCD monitor in the Play/Delete mode.
- Performing settings.

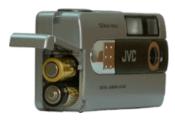

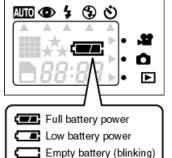

#### Notes :

- Please ensure that the batteries are inserted in the correct way. Do not reverse the +/- polarities.
- The recommended battery type is AA size ALKALINE.
- Never use manganese batteries.
- Low temperatures (under 0°C or 32°F) will reduce the output efficiency of the batteries, thereby shortening the operation time of the camera.
- The use of Flash is not recommended when the battery level is low.
- Never mix old and new batteries.
- Remove the batteries if the camera is not to be used for an extended period of time, to prevent leaks or corrosion.
- Before discarding batteries, cover the positive  $\oplus$  and negative  $\bigcirc$  terminals with adhesive tape.
- The Battery Indicator reflects the level of remaining battery power. When the indicator appears as shown above, the batteries are weak and need to be replaced.
- When you use your camera as a video camera for your PC, batteries in the camera are necessary even though power is supplied through the USB cable.

#### Attaching the Hand Strap

Always use the provided hand strap when carrying the camera. Please note that the company cannot be held responsible for any accidental drop of the camera due to improper use of the hand strap.

#### To attach the strap to your camera:

- 1. Thread the thinner looped end of the strap through the strap holder.
- 2. Insert the other end of the strap through the thin loop and pull it all the way out. Ensure that the strap is securely tightened unto the camera.

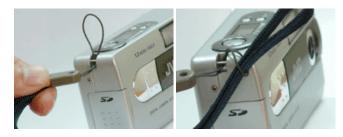

#### Note :

Be careful not to bump the camera or entangle the strap.

#### Inserting and Removing the SD / Multimedia Card

This camera can be used with either an SD card or a Multimedia card (MMC).

When traveling and capturing a lot of images, it is convenient to make use of an SD or a Multimedia card. When a card is inserted into the camera, still images/video clips captured will be stored in the card's memory. When the card is removed, the camera's internal memory will be used as the storage media.

#### Inserting the Memory Card

- 1. Turn off the camera's power by pressing the POWER button.
- 2. Open the Battery/Memory card compartment door.
- 3. Firmly insert the memory card into the memory card slot as far as it can go, with the memory card electrodes (metal contacts) end facing the camera.
- 4. Close back the door firmly.

#### **Removing the Memory Card**

- 1. Turn off the camera's power by pressing the POWER button.
- 2. Open the Battery/Memory card compartment door.
- 3. Push the memory card in as far as it can go and release. The card will spring back and protrude slightly. Pull it out with your fingers.
- 4. Close back the door firmly

#### Notes :

- SD and Multimedia cards are purchased separately.
- Pay attention to the card direction when inserting. Wrong direction and forced insert can break it.
- When the memory card is inserted, access to the camera's internal memory is not possible.
- Cards available in the market, and those already formatted for PC and other devices may not be identified by this camera. Therefore, before using them, it is necessary to format them first with this camera.
- While the power of the camera is on, do not open the battery cover to replace the memory card or batteries as this may cause irrecoverable corruption of card data.
- The memory card is a sensitive device so it should not be subject to any shock. Do not touch the metal part of the card with your hand.
- When the memory card is write-protected, it cannot be used. You have to disable the write-protection first.

## Switching the Power ON / OFF

Press the POWER button to toggle ON / OFF.

The Status Indicator will lit up immediately upon power on. The light will go off after a while (the length of time varies with the capacity of the memory card that is inserted in the camera) and the camera will then be ready for use.

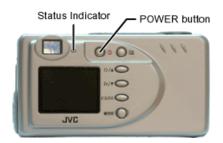

#### Switching the LCD Monitor ON / OFF

The LCD monitor is automatically activated when the power is switched on. However, since the LCD monitor consumes battery power fast, we recommend that you turn off the LCD monitor and use the optical viewfinder as far as possible when capturing still images. To switch the LCD monitor ON or OFF, toggle the LCD/OK button.

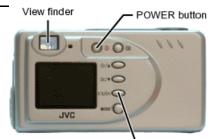

LCD/OK button

#### Notes :

- The DATE/TIME setting screen will appear on the LCD monitor upon its activation in the case of a newly purchased camera or if the camera has not been used for a long time.
- When the camera is in the Play/Delete mode, the LCD monitor cannot be turned off. The still image/ video clip taken most recently will be shown on the LCD monitor. Further, in the case that no image/video clip exists in the memory, the message "NO IMAGE" will be shown on the LCD monitor.
- When no operation is performed within a certain time interval (user set value : [1min] [3min] [5min] [10min] [CANCEL]); Default value : [3min]), the camera will automatically turn off.

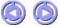

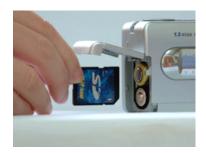

JVC [Back] [Next] **OPERATIONS** 

## **Shooting Basics**

## **Customized Shooting**

- Zooming
- Using Flash
- Using Self-Timer
- Setting the Image Quality & Resolution
- SETUP MENU
- QUICKVIEW
- WHITE BALANCE
- EV COMPENSATION

## Setting the various modes:

- 1. Press the POWER button.
- 2. Press the MODE button until the desired mode is displayed.

(Camera Mode)

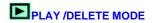

**Play Basics** 

Customized Shooting is not applicable to the Video Clip and Play/Delete Modes.

## **Menu Settings**

- SETUP MENU
- WHITE BALANCE
- EV COMPENSATION
- SETUP MENU
- SLIDE SHOW

POWER button

- ERASE
- COPY TO CARD
- DPOF

. d 0. AUTO 👁 4  $^{\odot}$ Ö 1.0 ----99 100 Ô JVC ► ► MODE button

(Video Clip mode)

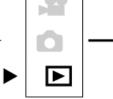

(Play/Delete Mode)

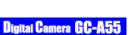

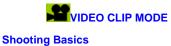

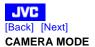

## This mode is used for capturing still images. The pictures taken will be stored in the camera's internal memory or the memory-card in JPEG file format.

#### Shooting Basics

When the card is inserted into the camera, your captured still images/video clips will be stored in the Camera mode card's memory. When the card is removed, the internal memory of the camera will be used as the storage media.

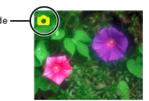

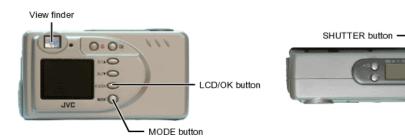

#### Procedures:

- 1. Get the camera ready. (Refer to 'Getting Started')
- 2. Toggle on the MODE button to select the Camera mode [
- 3. Frame your subject. You may use either the viewfinder or the 1.5" full color TFT LCD monitor (Toggle the LCD/OK button to activate or deactivate it).
- \* We recommend, however, that the viewfinder be used as far as possible to extend battery time since the LCD is highly power consumptive. 4. Press the shutter button fully down.
- If the "QUICK VIEW" function has been set to ON, the image captured will appear on the LCD monitor for a few seconds.
- 5. To continue capturing, repeat the above steps 3 & 4.

#### Notes:

- To adjust the Image Quality and Resolution, please refer to 'Setting the Image Quality and Resolution'.
- When the storage memory is full, you may either delete the images that are no more required, or insert a new memory card.
- The number of remaining shots shown on the LCD panel is an approximate value based on the currently set resolution, picture quality and memory size.
- The actual number of remaining shots also differ depending on the shooting conditions. Hence, a single shot may reduce the value by two or not change the value at all. This is not a malfunction of the LCD panel. Also, upon the camera being turned on, memory adjustments are made and the indicated remaining value may actually be higher than when the camera was last turned off.
- When you take pictures in bright locations or in clear fine weather, lines may appear on the monitor. This is not a malfunction.
- Press the shutter button down steadily.
- When the status indicator is lit, shooting/replay is not possible. Wait until the light goes off.
- Never open the Battery/Memory card compartment door when the Status Indicator is lit for this may cause malfunction.
- Please format new SD cards with this camera before using them.
- We recommend that you take some test shots to get accustomed to the camera before you actually start.
- We cannot bear any responsibility for an inability to record or replay material normally, in the event of a problem with this camera.
- Store backups of important photographs/video clips in eg. your personal computer. We cannot bear any responsibility for any loss or alteration to the images stored in the camera's internal or external memory.
- It is prohibited to use pictures taken with this camera for commercial purposes without the consent of the copyright owner.

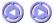

#### (1) Zooming

This mode allows you to zoom up on your subject, making it appear larger (maximum 2X) and closer. Note that the digital zoom function is only available when the LCD monitor is ON. The resolution is automatically set at VGA (640 x 480 pixels) upon activating the zoom function.

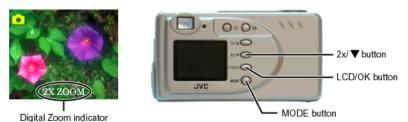

#### Procedures:

- 1. Ensure that the camera is turned on.
- 2. Select the Camera mode with the MODE button.
- 3. Ensure that the LCD monitor is activated. (Toggle the LCD/OK button to activate/deactivate it).
- 4. Press the 2x/▼button to activate the digital zoom function. The image on the LCD monitor will be enlarged.
- 5. To deactivate the digital zoom function, press the same button again.
- 6. Frame your subject. Then, press the shutter button fully down. (For details, see 'Shooting Basics')

#### (2) Using Flash

The flash is designed to fire automatically when required. (Default setting : AUTO). To suit the different conditions, however, you can change the flash mode. Press the flash button until the desired flash mode (AUTO, RED-EYE REDUCTION, FILL-IN, OFF) is indicated by the cursor.

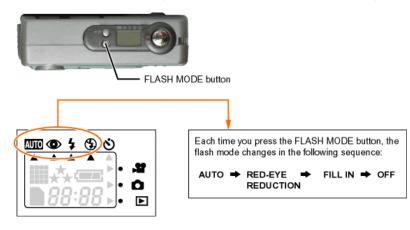

#### Procedures

- 1. Ensure that the camera is turned on.
- 2. Select the Camera mode with the MODE button.
- 3. Press the flash button until the desired flash mode (AUTO, RED-EYE REDUCTION, FILL-IN, OFF) is indicated by the dcursor.
- 4. Frame your subject. Then press the shutter button fully down. (For details, see 'Shooting Basics')

| AUTO Flash                 | The flash fires automatically according to the photography conditions. It is suitable for general photography.                                                                                                    |
|----------------------------|----------------------------------------------------------------------------------------------------|
| Red-Eye<br>Reduction (RER) | Use this mode to avoid the red-eye effect when photographing people or animals in low light conditions.                                                                                                    |
| Fill-In Flash<br><b>\$</b> | The flash fires regardless of the surrounding brightness. It is suitable for photographing in artificial light (backlighting, fluorescent lighting, etc.).                                                                   |
| Flash Off                  | Used where the use of flash is prohibited or when utilizing the night view/indoor lighting for shooting. The flash can also be turned off when the distance to the subject is too far away for the flash to have any effect. |

#### Note:

The red-eye reduction function may have little effect if the subject is not directly facing the pre flash or main flash, or when the distance between the camera and the subject is too far.

#### (3) Using Self-Timer

With the Self Timer (10 seconds delayed shutter) function, the photographer too, can get into the frame when taking group pictures.

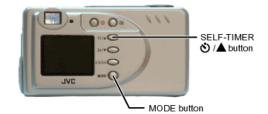

#### Procedure:

- 1. Ensure that the camera is turned on.
- 2. Select the Camera mode with the MODE button.
- 3. To activate the self timer, press the 𝒴 ▲ button.
- A cursor will appear below the self timer icon on the Status LCD panel as shown on the right:
- 4. Frame your subject and press the shutter button. The Self-timer Indicator will start blinking for 10 seconds (slowly in the first 7 seconds and rapidly in the remaining 3). At the end of the 10 seconds, the shutter will be released.
- 5. To cancel the self-timer function before the shutter is released, press the shutter button.

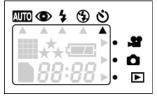

#### Note:

When capturing images using the self-timer, do stabilize your camera with eg. a camera stand.

#### (4) Setting the Image Quality and Resolution

Users can choose from three image quality and 2 resolution settings, viz:

#### Image quality setting : Resolution Setting:

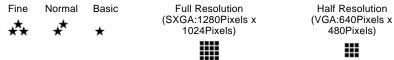

To set the Image quality and resolution, press the RESOLUTION & QUALITY button (\* II) until the desired setting is indicated.

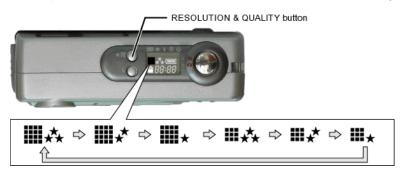

#### The number of images that can be stored

The number of images (approximate) that can be stored in the memory card at the current image quality and resolution is reflected on the LCD panel. Varying the image quality and resolution settings will affect the number of storable images. The following shows the approximate number of storable images based on 8MB of available internal memory (when the camera is first turned on), as the image quality and resolution is varied.

| Resolution     | Quality | Icon on Status LCD | Initial Estimated Storage with 8MB Memory |
|----------------|---------|--------------------|-------------------------------------------|
| SXGA:1280*1024 | Fine    | ₩ **               | 16                                        |
| SXGA:1280*1024 | Normal  | ₩.*                | 30                                        |
| SXGA:1280*1024 | Basic   | <b>!!!!</b> *      | 46                                        |
| VGA:640*480    | Fine    | ₩**                | 50                                        |
| VGA:640*480    | Normal  | ₩*                 | 96                                        |
| VGA:640*480    | Basic   | <b>III</b> *       | 128                                       |

#### Notes:

- The number of recordable images also varies with the subject and the capacity of the memory card.
- The number of remaining images that can be recorded, shown on the Status LCD, will decrease by 1 every time you take a new shot. If, however, the file size is too minimal, the number will remain the same after the shot is taken. By the same token, the number will decrease by more than 1 if the file size is too large.

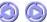

This mode is used for shooting video clips. The video clips will be stored in the camera's internal memory or the memory card in AVI File Format.

#### Total available recording time

The total available recording time (approximate) is reflected on the LCD panel. For video clips, the Resolution is fixed at VGA:320\*240 and the Image Quality is set at Normal. The following shows the approx. length of recording time based on 8MB of available internal memory (when the camera is first turned on):

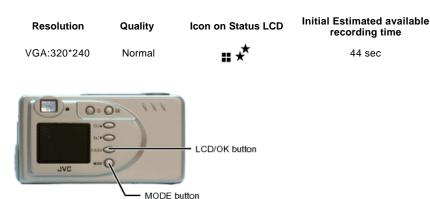

#### **Shooting Basics**

- 1. Get the camera ready. (Refer to 'Getting Started')
- 2. Toggle on the MODE button to select the Video Clip Mode [1].
- 3. Ensure that the LCD monitor is activated. (Toggle the LCD/OK button to activate/deactivate it). The viewfinder cannot be used for video clip recording.
- 4. Press the shutter button to start recording.
- Press the shutter button again to stop recording.
- 6. To continue shooting, repeat the above steps 4 to 5.

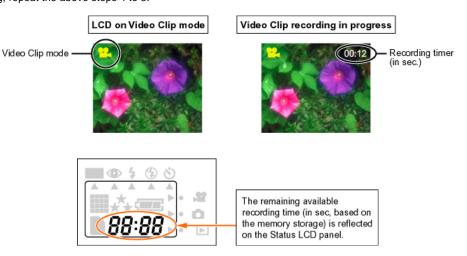

#### Notes:

- When the storage memory is full, you may either delete the video clips that are no more required, or insert a new memory card.
- The remaining shooting time shown on the Status LCD is an approximate value based on the currently accessed memory size.
- The actual number of seconds available for shooting also depends on the shooting conditions. The value does not necessarily decrease by the second. Also, upon turning on the camera, memory adjustment is made and the available time may actually be more than when the camera was last turned off.
- When you take pictures in bright locations or in clear fine weather, lines may appear on the monitor. This is not a malfunction.
- Press the shutter button down steadily.
- When the status indicator is lit, shooting/replay is not possible. Wait until the light goes off. (After shooting a video clip, you would have to wait a little while for the pictures to be stored into memory. A few seconds is also required to load the images from the memory to the LCD monitor for replay).
- Never open the Battery/Memory Card compartment door when the status indicator is lit for this may cause damage.
- Please format new Memory cards with this camera before using them.
- In the Video Clip mode, the following are not possible.
- \* Voice/sound recording.
- \* Use of flash.
- \* Self-timer. \* Zoom.
- \* Image quality setting. (The Video Clip mode resolution is fixed at 320\*240 24fps.)
- We recommend that you take some test shots to get accustomed to the camera before you actually start.
- We cannot bear any responsibility for an inability to record or replay material normally, in the event of a problem with this camera
- Store backups of important photographs/video clips in eg. your personal computer. We cannot bear any responsibility for any loss or alteration to the images stored in the camera's internal or external memory.
- It is prohibited to use video clips taken with this camera for commercial purposes without the consent of the copyright owner.

#### JVC [Back] [Next] PLAY / DELETE MODE

**Digital Camera GC-A55** 

#### This mode allows you to replay/ delete video clips stored in the camera's internal or card memory on the LCD monitor. You can also connect the camera to the TV monitor or computer in this mode to replay the still images/video clips on the TV or computer monitors.

#### **Play Basics:**

- 1. Turn on the camera.
- 2. Select the Play/Delete mode with the MODE button.

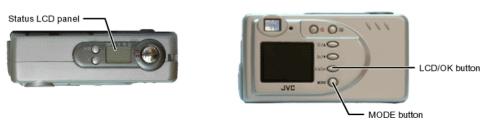

3. The latest captured image (or the starting scene of the latest captured video clip) will be displayed on the LCD monitor (or the TV monitor if connected). As you press the LCD/OK button, the LCD screen changes as follows :

## Still Image:

Image Info. OFF LCD/OK button pressed once

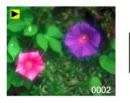

Image Info. ON LCD/OK button pressed twice

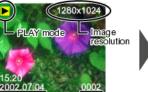

Image number Date of image capture Time of image capture

#### Thumbnail display LCD/OK button pressed thrice

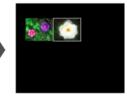

### Video Clip:

Image Info. ON

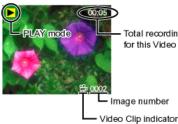

Total recording time for this Video Clip

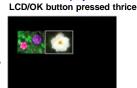

Thumbnail display

4. Press the  $\blacktriangle$   $\forall$  buttons to go to the next or previous image/video clip.

5. For video clips only: press the shutter button to play. Press the same button to pause / resume.

#### Thumbnail display function.

During the Play/Delete mode, the captured still images/video clips will be displayed on the LCD monitor (or the TV monitor if connected). Toggle the LCD/OK button until the thumbnail screen appears. The user can select a thumbnail image using the  $\blacktriangle$ /  $\nabla$  buttons. Upon pressing the LCD/OK button, the chosen image/video clip will be displayed on the LCD screen in full size.

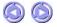

Pressing the MENU button in the various modes will display the respective MENU on the LCD monitor:

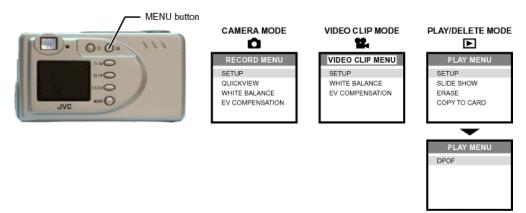

Using the menus, you can perform various settings for your camera

#### Procedures:

- 1. Use the  $\blacktriangle/\nabla$  buttons to highlight the desired item.
- 2. Press the LCD/OK button to go into the setting screen.
- 3. Select the appropriate setting with the  $\blacktriangle/\nabla$  buttons.
- 4. Confirm the setting by pressing the LCD/OK button.
- 5. Return to the MENU screen

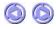

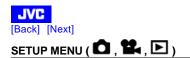

| SETUP          | SETUP          |
|----------------|----------------|
|                | ▲              |
| LCD BRIGHTNESS | FORMAT MEDIA   |
| DATE/TIME      | VIDEO MODE     |
| LANGUAGE       | USB CONFIG     |
| SOUND          | AUTO POWER OFF |
| ▼              |                |

#### LCD BRIGHTNESS

Adjusts the brightness of the LCD monitor. Setting value: [-5] to [+5] (Interval = 1)

#### DATE/TIME

Sets the Date and Time information. When a shot is taken, the date and time of the shot will be recorded on the image file.

#### To set the date and time:

- 1. Go into the "SETUP" menu and select the "DATE/TIME" item.
- 2. The screen shown below will appear on the LCD monitor.

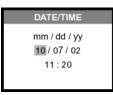

3. Use the LCD/OK button to select the desired item and then use the A/V buttons to correct the setting.

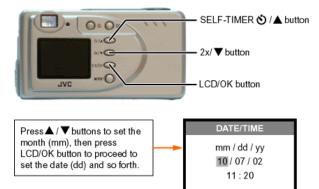

4. When all settings are complete, return to the MENU screen by pressing the LCD/OK button.

#### Note:

Please be sure to correct the date and time setting after battery replacement. To accurately display the date and time information on the LCD monitor, you may need to correct the setting each time you turn on the camera.

#### LANGUAGE

Sets the display language on the LCD monitor

**ENGLISH**: Sets English as the OSD language

- Français : Sets French as the OSD language
- Espanol : Sets Spanish as the OSD language
- 繁體中文 : Sets Traditional Chinese as the OSD language

#### SOUND

Enables or disables the sound function. **ON :** Sounds each time the camera is operated. **OFF :** Does not sound when the camera is operated.

#### FORMAT MEDIA

This function prepares the memory (internal/ external) for use by the camera. When a memory card is inserted, the card will be formatted; In the absence of the memory card, the internal memory will be formatted.

Caution: Formatting will erase all images currently recorded in the memory card.

**YES :** Formats the memory card, erasing all images in the process. **NO :** Cancels the format action.

#### **VIDEO MODE**

Sets the video output format for displaying recorded images on a TV monitor. **NTSC** : NTSC video format is used in US, CANADA, JAPAN, etc... **PAL** : PAL video format is used in EUROPE, etc... DISK DRIVE : To transfer image data to the PC. (The camera will be shown as a 'removable disk' in the PC's 'My Computer' folder.)

PC CAMERA : To use the camera as a PC Camera (WebCam).

#### AUTO POWER OFF

This will automatically turn off the camera after the lapse of a certain time interval (set by the user) during which no operation is performed. 1 min : Power will be turned off after 1 minute

3 min : Power will be turned off after 3 minutes

**5 min** : Power will be turned off after 5 minutes

**10 min :** Power will be turned off after 10 minutes **CANCEL :** Disables the "Auto Power Off" function.

#### Note:

The settings for "DATE/TIME", "USB CONFIG", "AUTO POWER OFF", "LANGUAGE", "SOUND" and "VIDEO MODE" are retained even after the camera is turned off.

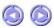

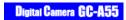

/

# UICKVIEW (

This feature allows you to view your images on the LCD monitor as soon as they have been taken. After the preview, this camera will return to the Camera mode.

**ON** : Enable "QUICKVIEW" **OFF** : Disable "QUICKVIEW"

The "QUICKVIEW" setting will be retained even after the camera is turned off.

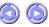

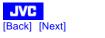

1

## WHITE BALANCE (

As the intensity of the light changes, our eyes adapt such that white objects will remain white. Digital cameras can also see the white objects as being white by averaging out the light around the object.

You may select from the following settings:

TUNGSTEN : Tungsten lighting

FLUORESCENT : Fluorescent lighting

SHADE : Recording for overcast, shaded, twilight or evening skies

**DAYLIGHT** : Outdoors on a bright day

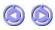

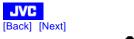

## EV COMPENSATION (

When the object is too dark or too bright, the camera adjusts the brightness to make the object look brighter or darker. This is called EV compensation. The range of the exposure compensation that the user can set is from -2.0 EV to +2.0 EV at 0.5 EV steps.

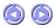

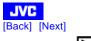

## SLIDE SHOW ( 🕨 )

After selecting "SLIDE SHOW" and pressing the LCD/OK button, a screen where the user can set the delay time (with the  $\blacktriangle$ / $\nabla$  buttons) appears. Thereafter, pressing the LCD/OK button again will start the slide show. Images hitherto captured will be displayed in sequence, at intervals of the user-set delay time. [1, 3, 5, 7, 9 sec]

The "delay time" setting will be retained even after the camera is turned off.

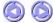

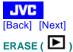

There are two ways to erase still images/video clips:

#### 1. "ERASE ONE":

This will allow you to delete one image/video clip at a time. Use the A / V buttons to choose the desired still image/video clip to be erased.

A confirmation message "ERASE CURRENT?" will appear on the LCD monitor. Pressing the LCD/ OK button will cause the selected still image/video clip to be erased from memory. To abort this action, press the MENU button.

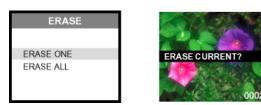

#### 2. "ERASE ALL"

This will allow you to delete ALL recorded still images/video clips in the memory at once. Use the ▲ / ▼ buttons to choose the "YES" or "NO" option and then press the LCD/OK button to confirm.

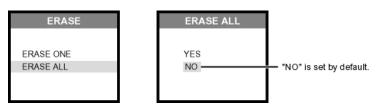

#### Notes:

If no still image/video clip is stored in the memory, a message "NO IMAGE" appears on the LCD monitor.

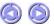

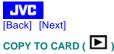

COPY TO CARD ( ) ) This function allows you to copy all captured still images/video clips from the internal memory to the external memory card.

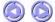

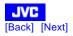

DPOF (Digital Print Order Format) ( ) DPOF enables you to print the images directly from DPOF compatible printers by simply inserting the memory card into the printer and doing the necessary settings.

| PRINT QUANTITY : | Set the print quantity [1~10].                                                                                                    | DPOF                         |
|------------------|----------------------------------------------------------------------------------------------------|------------------------------|
| PRINT SIZE :     | Select the image print size [standard, 3x5, 4x6, 5x7, 8x10]                                                                                                    | PRINT QUANTITY<br>PRINT SIZE |
| PRINT INDEX :    | If you select "ON" and confirm by pressing the LCD/OK button, you can print a photo with index and the return to the "DPOF" menu. If "OFF" is selected and confirmed, the camera will return to the "DPOF menu". | PRINT INDEX<br>PRINT ENABLE  |
| PRINT ENABLE :   | If you select "ENABLE" and confirm by pressing the LCD/OK button, the camera will save the DPOF settings and return to the "PLAY" menu. If "DISABLE" is selected and confirmed, all settings will be erased.     |                              |

The "DPOF" settings are retained even after the camera is turned off.

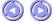

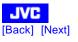

Viewing Images on a TV Monitor

Television monitors can be used for image replay.

#### Procedures:

- 1. Connect the TV to your digital camera.
  - \* Connect one end of the video cable (Sub-mini plug) to the VIDEO OUT terminal of the digital camera and the other end of the cable (PIN plug) to the VIDEO IN port of the television.

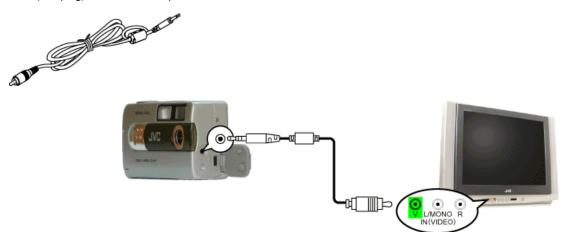

- 2. Turn on the camera and the TV.
- 3. Select the appropriate "VIDEO MODE" setting (NTSC/PAL) from the "SETUP MENU" according to the TV standard you are using.
- 4. Replay the recorded images the same way as you would replay them on the LCD monitor.

#### Note:

The VIDEO OUT function is highly power consumptive. Hence, batteries may be depleted sooner than normal.

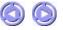

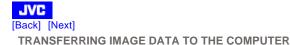

Before image data transfer, you need to connect the camera to your computer with the supplied USB cable and install the camera drivers included in the supplied CD-ROM.

#### Batteries in the camera are necessary even though power is supplied through the USB cable.

#### System Requirements

Before installing the Camera Driver and Application software, make sure your system meets the following system requirements.

- Windows 98/98SE/Me/ 2000/XP (Pre-installed Model)
- Pentium Processor 166 MHz or higher
- Free USB Port
- Minimum RAM: 32 MB (Windows XP: 128 MB)
- Color monitor (800 x 600 or better)
- CD-ROM drive
- 80 MB available hard disk space

#### Notes:

Please connect the camera directly to the PC. Camera performance is not guaranteed in the case that the camera is connected to the PC via a USB Hub.

#### **Connecting the Camera to Your Computer**

For Win98/98SE users, it is necessary to install the Mass Storage Driver contained in the supplied CD-ROM before connecting the camera to the PC for image data download. For Win ME/2000/XP users however, this is not necessary. (Proceed to connect the camera to the PC)

#### Installation Procedures:

- 1. Place the supplied CD-ROM into the CD-ROM drive.
- 2. A 'SETUP MENU' screen will appear on the PC monitor as shown below. Click on 'USB Mass Storage Driver install for Windows 98/98SE'.

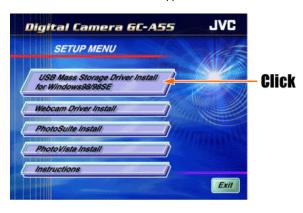

3. Follow the on-screen instructions to complete the installation.

#### 4. Reboot your computer.

Once you have installed the appropriate Camera Driver, you are now ready to connect the camera to the PC for download. Ensure that the "USB config" item in the "SETUP MENU" is set to "DISK DRIVE" and follow the procedures below:

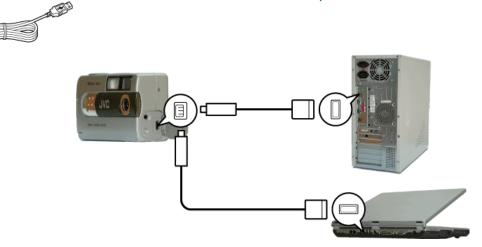

#### Procedures:

Ð

- 1. Turn off the camera.
- 2. Open the Terminal door. Plug the smaller connector of the USB cable into your camera's USB port.
- 3. Plug the other end of the USB cable to your computer's USB port.
- 4. Turn on the camera.
- 5. Your computer will recognize the camera as a newfound hardware. Setup for this new hardware will proceed automatically. When complete, your camera will be indicated as a 'Removable disk' in your computer's 'My computer' folder.

| 📃 My Compu     | ter                     |                       |                      | - 🗆 ×     |
|----------------|-------------------------|-----------------------|----------------------|-----------|
| <u> </u>       | <u>V</u> iew <u>G</u> o | F <u>a</u> vorites    | <u>H</u> elp         |           |
| Back -         | ⇒<br>Forward            | ta<br>Up              | Cut Copy             | »         |
| Address 🛄      | My Computer             |                       |                      | •         |
| 3½ Floppy (A:) | (C:)                    | Removabl<br>Disk (D:) |                      |           |
| Printers       | Control Panel           | Dial-Up<br>Networkin  | Scheduled<br>g Tasks |           |
| Web Folders    |                         |                       |                      |           |
|                |                         |                       | 🛄 My Col             | mputer // |

#### Note:

When the connection is done, a "PC" indicator appears on the camera's LCD panel.

- Downloading Pictures
  1. Click on the 'My Computer' icon on your PC screen. You will then see a drive icon labeled 'Removable disk'.
- 2. Double click on 'Removable Disk'. A new window with a 'DCIM folder' icon opens.

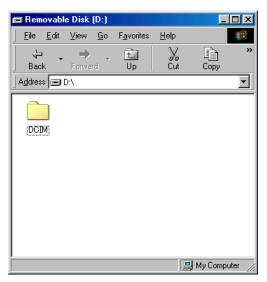

- \* If this icon is not displayed, your camera has not been properly connected to the computer. In this case, go to 'Connecting the Camera to Your Computer' and repeat the procedures.
- 3. Double click on the 'DCIM folder' icon. A new window with a '\*\*\*JVCGC folder' icon opens (\*\*\*represents a random 3-digit number). Your recorded images will be in this folder.

| 📥 D cim     |               |                               |              | _          |        |
|-------------|---------------|-------------------------------|--------------|------------|--------|
| <u> </u>    | ⊻iew <u>G</u> | <u>i</u> o F <u>a</u> vorites | <u>H</u> elp |            | 1      |
| ↓ ↓<br>Back | ⇒<br>Forward  | • ti<br>Up                    | X<br>Cut     | L<br>Copy  | »      |
| Address 🗋 ( | D:\DCIM       |                               |              |            | -      |
|             |               |                               |              |            |        |
|             |               |                               |              |            |        |
|             |               |                               |              |            |        |
|             |               |                               |              |            |        |
|             |               |                               |              |            |        |
|             |               |                               | _            | 🖞 My Compi | uter 🥼 |

4. You can then copy the whole folder or specific files in the folder (double click on the icon to reveal the files) into your computers hard drive, or any other storage media available in your PC system. Just select the folder or files and use the usual cut and paste functions available in the 'Edit menu'.

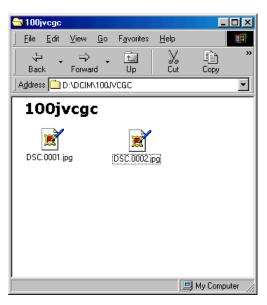

#### Notes:

- While the camera is connected to your computer, the camera will not allow you to capture images. You will also not be able to view the images on the camera's LCD monitor.
- Please refer to your computer's instruction manual to ascertain the procedures for copying and shifting of files.

#### Using the Camera as a USB PC Camera

This camera can also act as a video camera for your PC, allowing you to hold videoconferences over the internet or corporate intranet.

Before you start, you will have to install the WebCam Driver into your computer, regardless of your PCs OS version (Win98/98SE/ME/2000/XP).

#### To install the Web Cam Driver:

- 1. Place the supplied CD-ROM into the CD-ROM drive.
- 2. A 'SETUP MENU' screen will appear on the PC monitor as shown below. Click on 'Webcam Camera Install'.

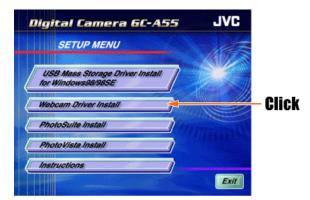

- 3. Follow the on-screen instructions to complete the installation.
- 4. Reboot your computer.

#### Using your camera as a USB PC camera with Microsoft Netmeeting or Windows Messenger:

- 1. Make sure you have installed the WebCam Driver and that the "USB Config" item in the "SETUP MENU" is set to "PC CAMERA".
- 2. Make sure that your camera is turned off. Then, connect the USB cable to the camera and your computers USB port.
- 3. Put the camera on your table or on the top of your computer monitor.
- 4. Press the POWER button to turn on the camera.
- 5. Launch the PC Camera Application software (Microsoft Netmeeting/Windows Messenger) and follow the instructions displayed on the computer monitor.
- 6. Start video conferencing.
- 7. After the video conference, be sure to switch off the computer first before disconnecting the camera from it.

#### Notes:

- The PC camera Application software is not included in the CD-ROM. Use a commercially available videoconferencing software such as the above mentioned Microsoft Netmeeting or Windows Messenger. For more information about video conferencing software, please refer to the respective software's help functions.
- To videoconference over the Internet or LAN, you would also need networking devices such as modems, speakers and microphones.
- The other party you wish to videoconference with must also have Microsoft Netmeeting / Windows Messenger running in order to start the videoconference.

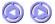

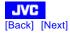

#### When the camera does not work:

#### Possible cause Press the POWER button to turn the camera on. Power unintentionally cut off. Power cut off due to camera's Automatic Power Off Press the POWER button to turn the camera on.

feature. Battery direction is wrong.

The batteries are weak.

Battery performance deterioration due to low temperature. Camera is connected to PC. (When connected to PC, the Detach the camera from the PC after image-data download. camera will not be able to shoot). Condensation inside camera.

When the flash does not work:

#### Possible cause

The object is bright enough. Camera is set at the Video Clip or Play mode.

## When the LCD Monitor does not show well:

Possible Cause The camera is held under bright sunlight. The LCD monitor is not activated

#### When you are unable to shoot:

**Possible Cause** 

Power is low or off. Flash re-charge after shooting is not yet complete. Internal or card memory full.

The card is write protected.

#### When you are unable to replay the images: Possible Cause

Power is low or off. Camera is set to the wrong mode The pictures have not been saved in memory.

#### When you are unable to Format or Delete:

Possible Cause

The card is write protected.

#### When photographs turn out too bright. Possible Cause

The flash was set at FILL-IN flash mode. The subject was too bright

#### When photographs turn out too dark: **Possible Cause**

The flash was obstructed by fingers or other objects. The subject was too far from the camera for the flash to be effective.

The subject was either too small or too light reflective.

#### When the color of the Images appear odd: **Possible Cause**

Artificial lighting condition. No white area on the subject. White Balance setting incorrect.

#### When parts of the images are missing: **Possible Cause**

The lens is partially covered by fingers or the strap. Shooting distance too close.

Rearrange the batteries in the correct position.

#### Replace batteries.

Warm up the batteries to some extent by, for example, rubbing them against a soft surface before use.

Rectifications

Dry the camera before turning on the power.

#### Rectifications

You may use the FILL-IN flash mode. Set camera to Camera mode.

#### Rectifications

Use your hand to cover the monitor from sunlight. Alternatively, use the viewfinder. Press the LCD/OK button to activate the monitor.

#### Rectifications

Check battery level. Replace if necessary. Release the shutter button, wait till the Status Indicator is unlit, then shoot again. Delete the images no longer required, transfer them to your PC or insert a new memory card. Use a new card or disable the write protection(only for SD cards)

#### Rectifications

Check battery level. Replace if necessary. Set camera to Play mode. Follow the instructions in this manual, shoot again and replay.

#### Rectifications

Disable the write protection (only for SD card)

#### Rectifications

Set the flash mode to AUTO or OFF. Adjust the exposure or change the angle of shot.

#### Rectifications

Adjust the angle of shot and remove obstructive objects. Move closer to the subject. Alternatively, turn off the flash and use a tripod stand.

Set the flash to FILL-IN flash mode and shoot again.

#### Rectifications

Set the flash to FILL-IN flash mode and shoot again. Introduce a white item or set the White Balance according to the lighting condition. Set the White Balance according to the lighting condition.

#### Rectifications

Remove obstructing fingers or strap from lens. Use the LCD monitor and the zoom function.

#### **Possible Cause**

Camera movement during still image capture. The lens is dirty.

Photographer was standing in front of the camera when pressing the shutter button (self-timer shots).

Flash is off even when the lighting condition is poor. As exposure time is prolonged, camera movement will cause the image to be off focus.

The subject is too near.

Press the shutter button down steadily.

Use a lens blower (sold in the market) to rid the lens of dust. Then wipe with lens cleaning paper.

Do not stand in front of the camera. Press the shutter button while looking through the viewfinder.

Either use a tripod stand, or use the flash.

Shoot at a distance of more than 1.2m.

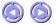

#### JVC [Back] CAMERA SPECIFICATIONS

| Image Sensor     | 1.3 Megapixels CMOS                                            |  |  |
|------------------|----------------------------------------------------------------|--|--|
| Color            | 10-bit Color (RGB)                                             |  |  |
| Image Quality    | Fine/Normal/Basic                                              |  |  |
| Image Resolution | Full: 1280 x 1024 pixels Half: 640 x 480 pixels                |  |  |
| Memory           | Internal: 8MB<br>External: SD or multimedia Card (Type 1 Slot) |  |  |
| File Format      | JPEG (EXIF 2.1), DPOF, AVI (Motion-JPEG)                       |  |  |
| Recording Medium | SD or Multimedia card                                          |  |  |
| Lens             | Fixed focus (2X digital zoom)                                  |  |  |
| Focal length     | 9.0mm                                                          |  |  |
| Focal Range      | Normal: 1.2 ~ infinity                                         |  |  |
| Shutter Speed    | 1/15 ~ 1/2000 seconds                                          |  |  |
| Exposure Control | Auto<br>Manual: 0.5 EV step, -2.0 ~ +2.0                       |  |  |
| White Balance    | Auto / Sun / Shade / Fluorescent / Tungsten                    |  |  |
| Flash            | Built-In: Auto, Fill-in, Flash Off, Red-eye reduction          |  |  |
| Self-timer       | 10 seconds delay                                               |  |  |
| Software         | MGI Photo Suite IV SE and Photo Vista                          |  |  |
| Language         | English, French, Spanish, Traditional Chinese                  |  |  |
| LCD monitor      | 1.5" color TFT LCD                                             |  |  |
| Connectors       | USB port, Video Output (NTSC/PAL)                              |  |  |
| Weight           | About 130g (with battery and SD card)                          |  |  |
| Dimension        | Approx. 108mm x 59mm x 36mm                                    |  |  |

\*Design and Specifications are subject to change without notice.

0